### **SMARTBOARDS**

#### **Download software if you don't have it.**

● Typically this device is used in schools so their computers and systems should already have it installed for you.

### **Orient smart board:**

● You can press and hold the the "keyboard button" AND the "right click button" on the smartboard pen tray at the same time

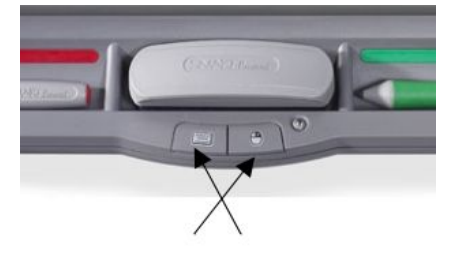

- To orient the board there will be crosses you will have to use the pen to press the middle of them.
- There are other ways to get to the orient process but this way was easiest to do/ the only way that worked for me.

### **Controlling board:**

- After you orient the smartboard you can control the board with your fingers or any pressure on the board as a left mouse click. (all pens and erasers must be left in their trays for this to work)
- You are able to press icons, move and open windows and programs and pretty much any other function a mouse can do on a computer with your finger on the board.
- If you want to make a right click move with the smart board>Press the icon on right in front of the eraser.( it has a picture of a mouse on it), then apply pressure to the area of the board you want the action to take place.
- Another option to perform this action would be the apply pressure to the location where you want the right click menu to appear for a few seconds.

Attached to the board is a pen tray that also allows you to interact with the board.

There are 4 different colored pens to write with, an eraser, a button to bring up a floating keyboard, the right click button and a help button.

# **Digital pens:**

- The pens are a special feature specific to these boards
	- The board itself on any screen acts like an invisible layer. You can write or draw anything on any screen or webpage you're projecting
	- The pens can also act as the mouse
- Anything you write can be saved, moved or deleted
	- $\circ$  If what want to move what you wrote around you just have to use the pen to click back to the mouse feature on the left hand option bar
- This aspect of the board will keep taking effect until you place all pens back in the pen tray and then touch the board.
- You can even have other applications, sites or programs open and once you pick up the pen the smartboard will automatically allow you to use all the same features.

# **Notebook:**

- The smart board has a notebook function to it where you can explore more options and other settings and uses.
- Start at the Welcome Center and open a new notebook page
	- This function can act like a secondary powerpoint with different features.
- You can upload videos, pictures, files..etc and use them to interact with.
- The following is a picture of the toolbar at the top that has many of basic functions

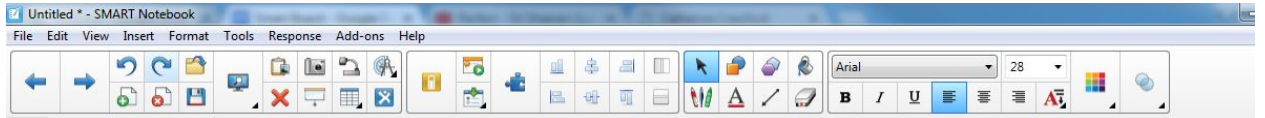

# **Creating mini quiz:**

- Create a new page
- In the new page in the toolbar at the top click on the Show smartboard response

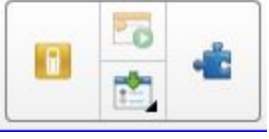

button(the yellow one)

● After hit the drop down option (the green multiple choice)that says insert questions.

- You now have the choice to insert a question or instantly pick a type of question you would be using.
- If you hit the insert question it will ask you what kind where then you will pick the type you want to use. Hit the multiple choice one for example. Then hit the next button
- You are now able to type in any question. Type in "What is the meaning of life?" then hit next
- Then in the sections it will allow you to give different answers.
	- $\circ$  a= working
	- $\circ$  b= 42
	- $\circ$   $c=24$
	- $\circ$  d= peace then hit next
- You are then allowed to change the amount of points the question is worth and also give an explanation to the question.
- The final page should look as the following:

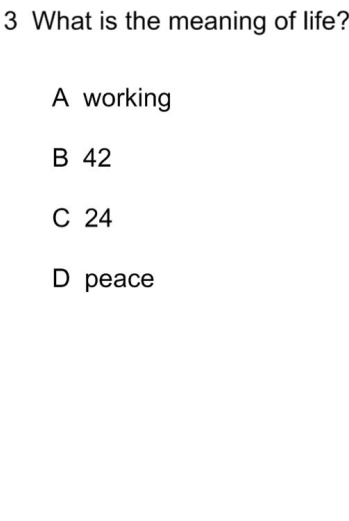

- You aren't able to select on the physical answer with the pens or your finger, you would normally use a clicker with this activity or have students turn in a sheet of paper with the answer or come up to the board and circle or tally an answer.
- If the clicker is what is being used then all the features of the answers, point value and response/explanation would also appear. You would also be allowed to see who all has answer, how much time it would take and etc.

## **Inserting a Web Browsers:**

- Create a new page
- At the tools bar hit the drop down option in INSERT
- Look for the option that says Internet browser
- A screen like the follow should appear

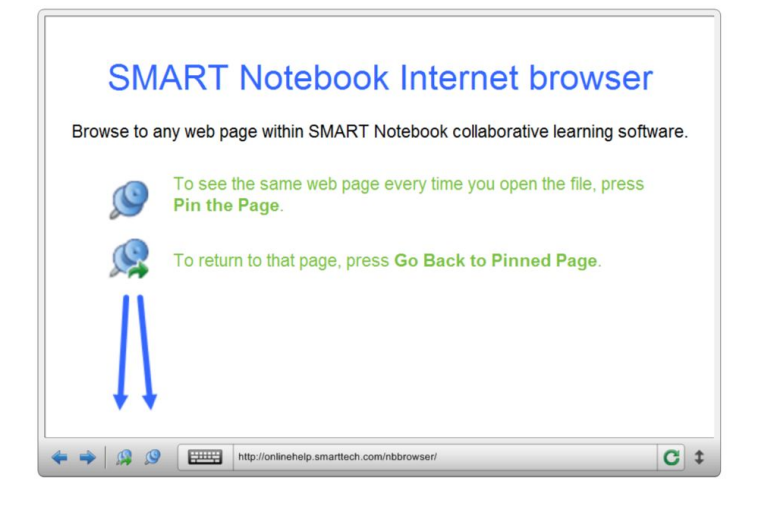

- At the bottom where there appears to be there own webpage you are allowed to type in or copy a link you want here.
- This link will automatically save to the page and can also actually use the website as well in the page.

#### **Utilizing shapes, pens and other tools:**

- Create a new page
- At the tools bar hit the drop down option in TOOLS
	- Look for the option that says Shapes
	- It will give you an assortment of shapes
		- Here you make mess around and pick/place any shapes wherever.
	- Let's make a christmas tree by selecting the iscoloces triangle three different times all getting progressively bigger.
	- $\circ$  There is also a star shape to select to put at the very top
- You can also find shapes in the toolbar at the top with the circle and square overlapping

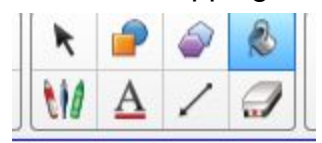

- You can use the fill tool in the same spot to fill in these shapes with color.
- There is also options to change what to draw in with the pen in the drop down toolbar as well.

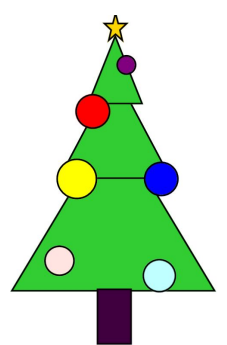

● Your final project would look similar to the following

### **Inserting Documents and Images**

- Create a new page.
- This is very similar as if you were uploading stuff onto a word document or powerpoint.
- You would go to the drop down menu options and hit: FILE
	- Then you would select import
	- OR
	- You can go to INSERT > Picture… or Gallery item
	- To also insert pictures you can also use your control copy and paste option

Overall the SMARTBOARD has endless features.

You can utilize it to as much as you want or little.

Take some time to mess with it and experiment and find any and all opportunities you would implement it for.

When I was messing around with it, it's a great tools to upload math assignments that students can come solve at the board

Can takes notes with

There is even a tool where you can slowly reveal the slide however you please.

In the tools option to you can have other math tools such as a compass, protractor and other devices appear and be used at the board.

It's very interactive and you can include so many other resources in this program and utilize what it all has to offer on top of that.

Experiment!!!!!!

# Exercises:

- 1) Create a powerpoint question mini quiz using smart boards feature
- 2) Insert web browser/youtube into a notebook page
- 3) Embed documents and images into the program
- 4) Draw any picture with the special features. Must include 3 different shapes.